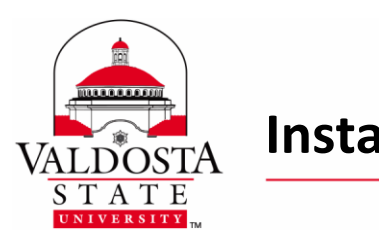

**Installing Campus Printing Solution** Page 1 of 2

*This guide provides instruction on how to install the Campus Printing Solution on a personal computer.* 

**1.** Please visit our software page to download the driver. Due to the file size, please be patient, as the download may take some time. After the download is complete, double-click on the downloaded file to open it (not compatible with Windows 8 Metro Apps).

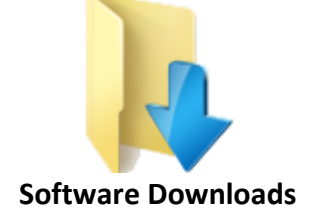

**2.** Next double-click to run the file for the desired printer (either black and white, or color). Please remember that you will need to return to this step in the instructions if you wish to install the other driver (Windows computers only). Several prompts may appear. Click Run button at each.

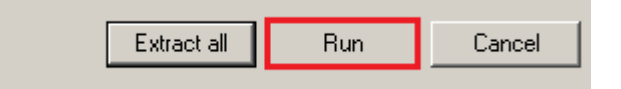

**3.** You will now need to click on the Install button on the installer window.

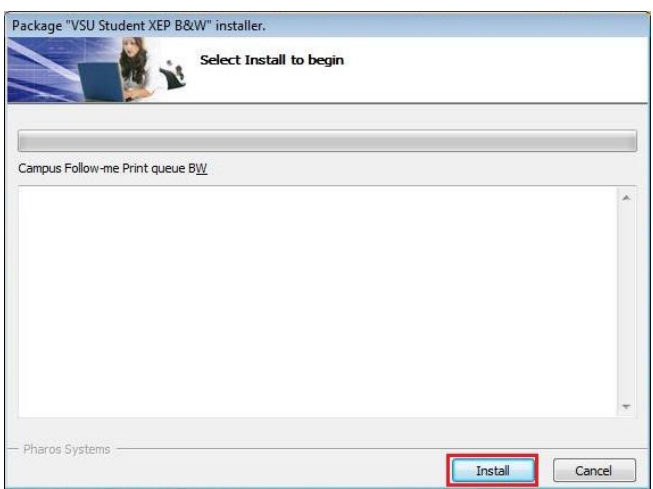

DIVISION of INFORMATION TECHNOLOGY LOCATION Pine Hall . PHONE 229.333.5974 . FAX 229.245.4349 . WEB www.valdosta.edu/it . ADDRESS 1500 N. Patterson St. . Valdosta, GA 31698-1095

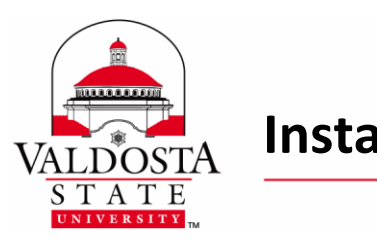

## **Installing Campus Printing Solution** Page 2 of 2

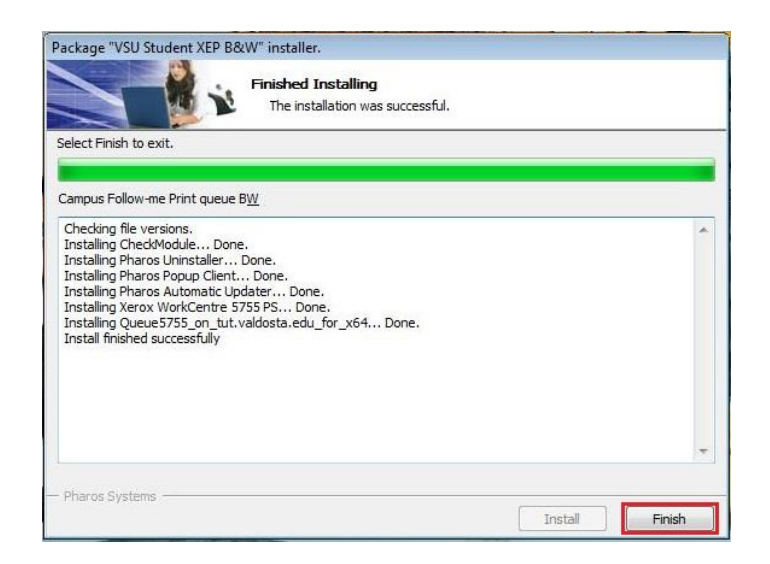

**4.** Finally click on the Finish button to complete the instillation. Now that instillation is complete, you may repeat steps 2 and 3 to install the other driver.